# **Геозоны в СКАУТ-Студио**

- 1 Введение
- 2 Редактор геозон
- 3 Дополнительная панель редактора геозон
- 4 Создание геозон
	- 4.1 Создание прямоугольной геозоны
	- 4.2 Создание полигональной геозоны
	- 4.3 Создание эллиптической геозоны
	- 4.4 Создание коридорной геозоны
	- 4.5 Создание POI-геозоны

## **Введение**

**Геозона** – виртуальный, произвольно ограниченный участок географической карты.

 Геозоны могут использоваться, например, для отслеживания посещения техникой определенного адреса, города, любого диапазона адресов.

# **Редактор геозон**

 Для управления геозонами в СКАУТ-Студио предусмотрен отдельный функциональный модуль – «Редактор геозон». Доступ к нему осуществляется после активации управляющего элемента «Редактор геозон» в основном меню СКАУТ-Студио (**Рисунок 1**).

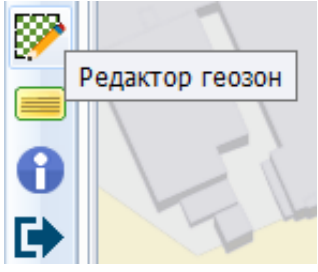

**Рисунок 1** – Управляющий элемент «Редактор геозон»

Редактор геозон включает в себя (**Рисунок 2**):

- 1. Строку поиска геозон и групп геозон.
- 2. Меню управляющих элементов.

# 3. Перечень геозон.

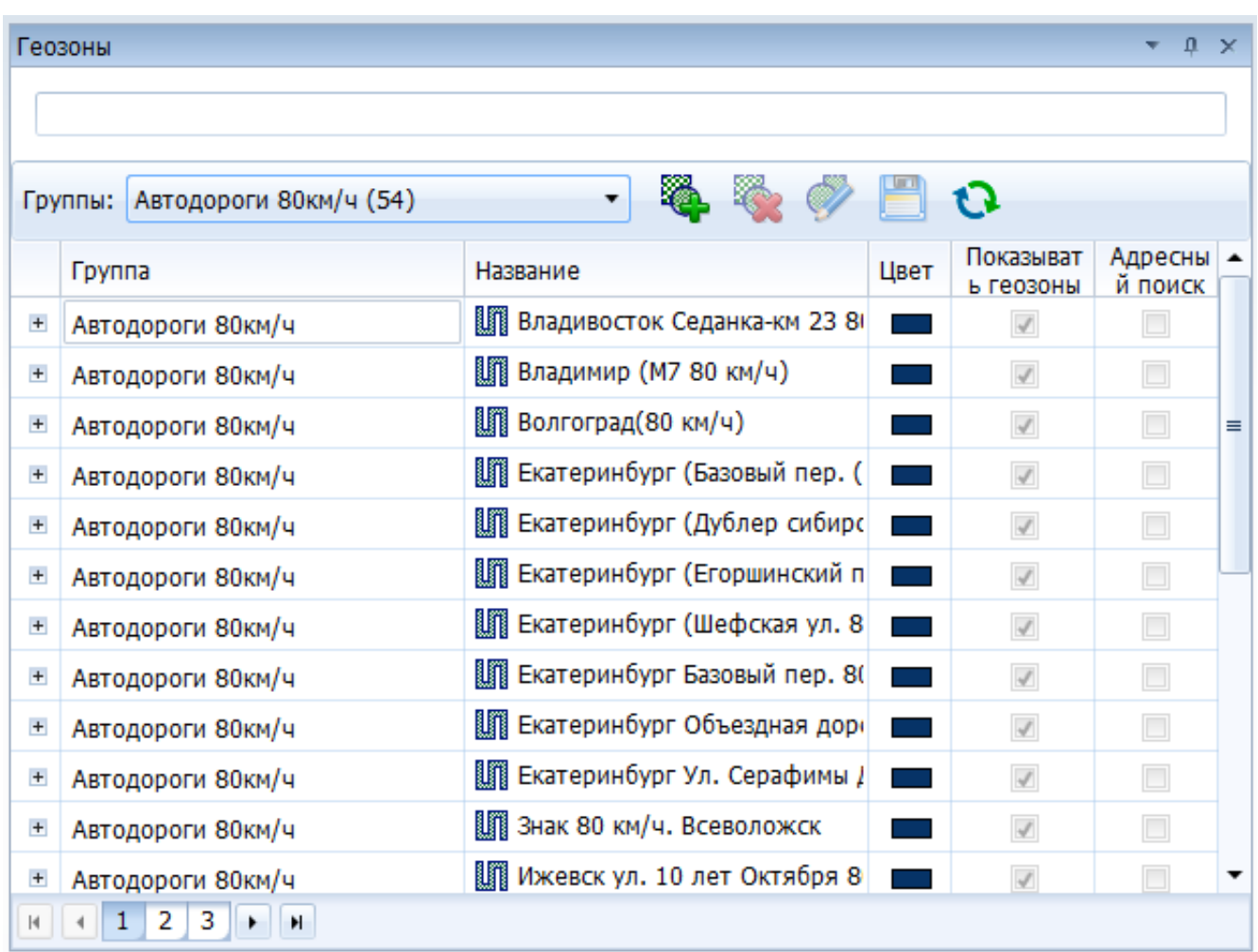

**Рисунок 2** – Внешний вид редактора геозон

 Строка поиска позволяет осуществлять поиск как по названиям геозон ( **Рисунок 3**), так и по названиям групп геозон (**Рисунок 4**).

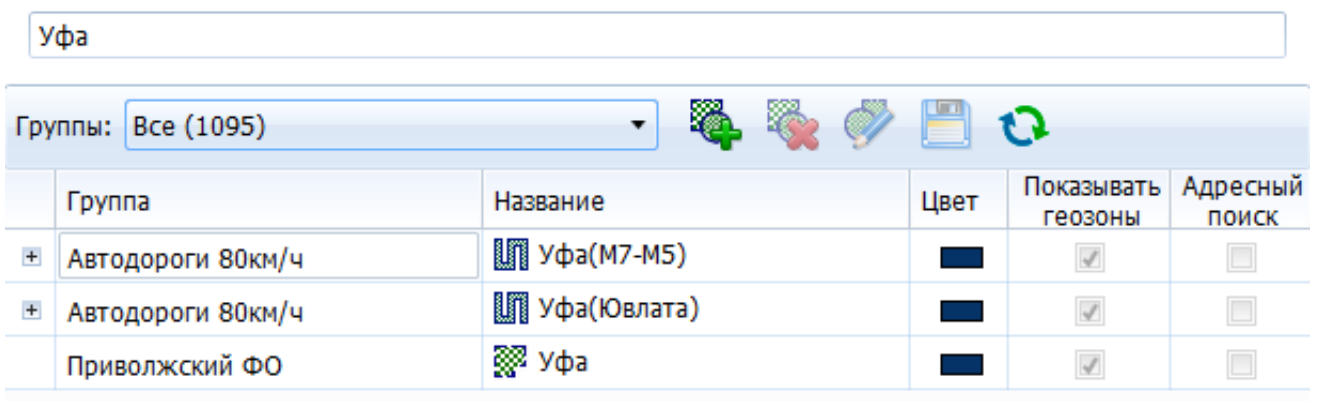

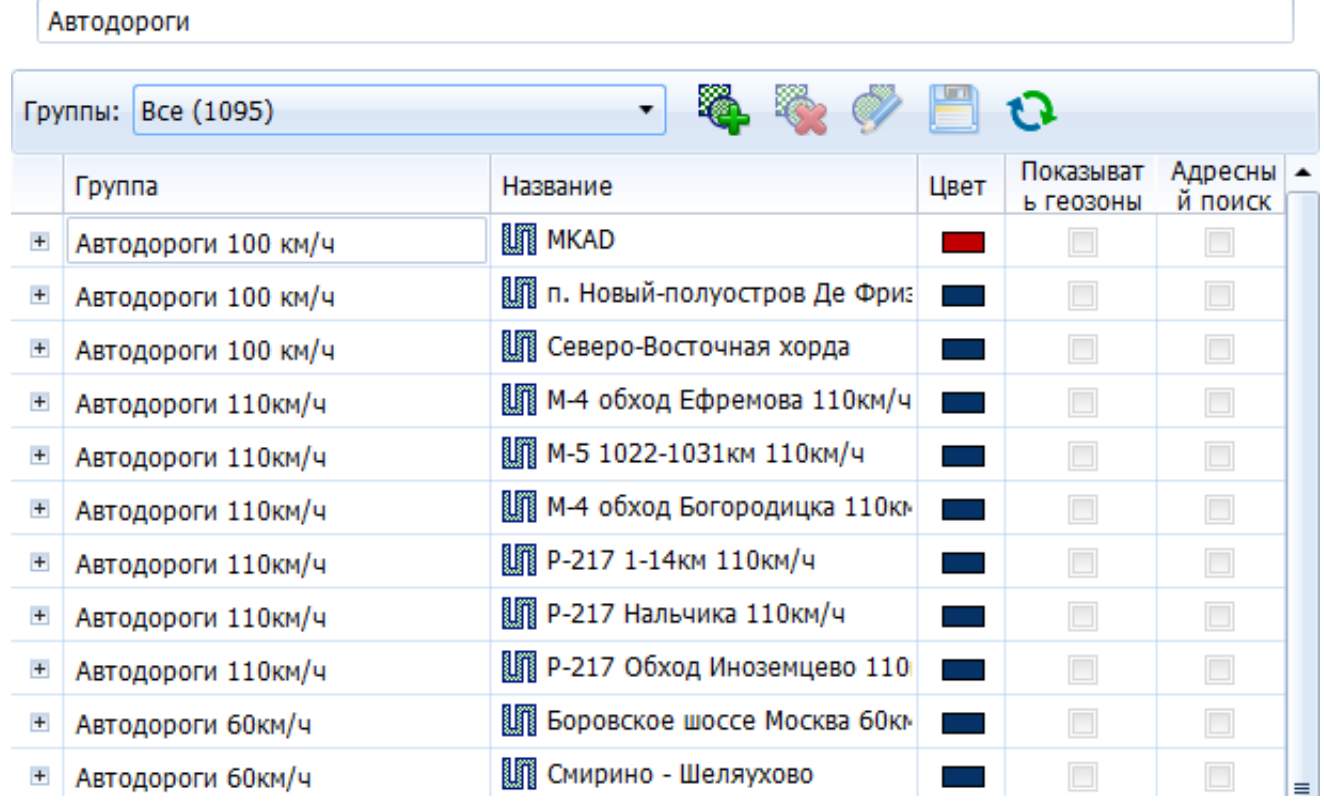

**Рисунок 4** – Поиск по названию групп геозон

Меню управляющих элементов включает в себя:

- «Добавить группу» [\(](/upload/altasib.editortools/iblock/43/11493/group_create_btn.png) ) – служит для добавления новой группы геозон;
- «Удалить группу» ( [\)](/upload/altasib.editortools/iblock/43/11493/group_del_btn.png) – служит для удаления имеющейся группы геозон;
- «Редактировать группу» [\(](/upload/altasib.editortools/iblock/43/11493/group_edit_btn.png) ) – служит для редактирования выбранной группы геозоны;
- «Сохранить» ( ) – служит для сохранения произведённых с геозонами изменений;
- «Загрузить» [\(](/upload/altasib.editortools/iblock/43/11493/load_btn.png) ) – служит для загрузки доступной конкретному пользователю иерархии геозон с сервера.

встроенного поиска при вводе первых букв их названия (**Рисунок 5**).

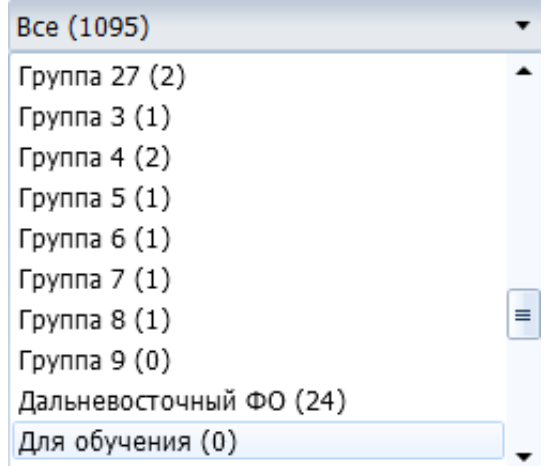

**Рисунок 5** – Выпадающий список выбора и поиска групп геозон

 Перечень геозон ( **Рисунок 6**) отображает либо все доступные конкретному пользователю геозоны, либо результаты произведённого по ним поиска. Дополнительно существует возможность устанавливать геозонам три атрибута:

- Цвет;
- «Показывать геозоны» все геозоны с этим установленным атрибутом могут быть одновременно отображены на карте;
- «Адресный поиск» если объект мониторинга располагается внутри геозон с этим установленным атрибутом, то их названия будут дополнительно отображаться в полях с указанием местоположения.

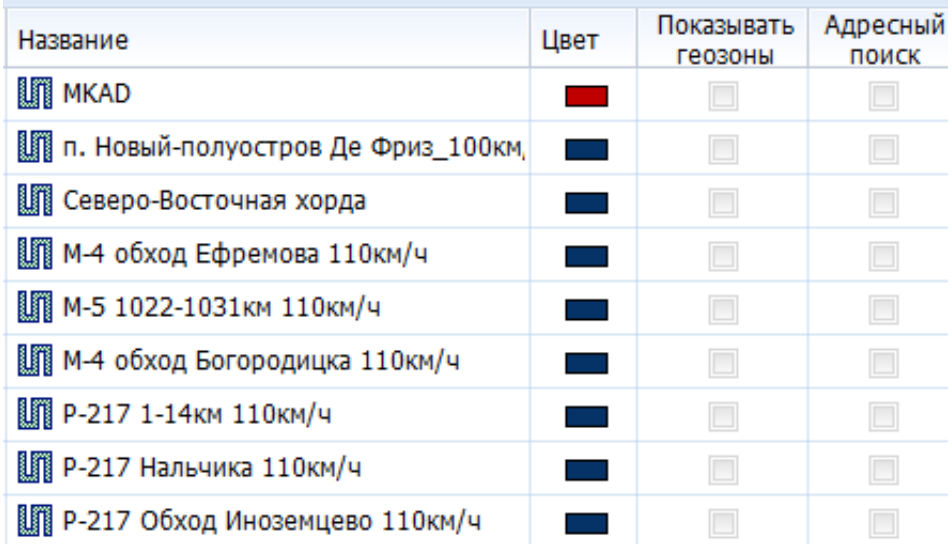

Примечание: при помощи управляющего элемента «Редактировать группу» существует возможность изменять атрибуты сразу для всех геозон, входящих в состав выбранной группы (**Рисунок 7**).

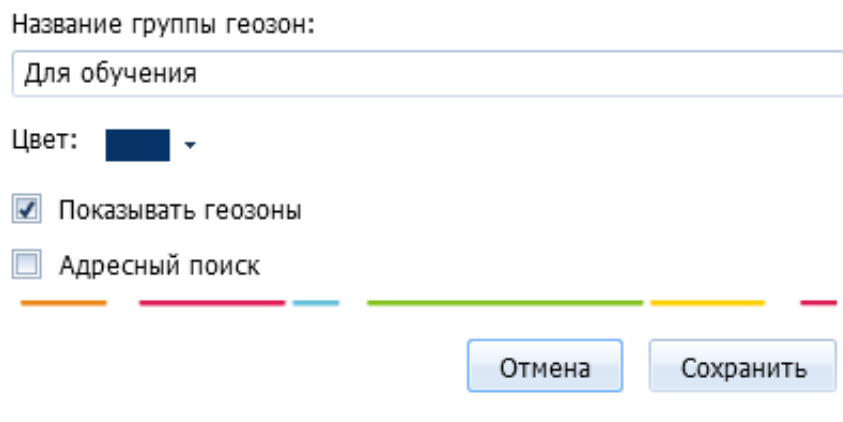

**Рисунок 7** – Изменение атрибутов всех геозон выбранной группы

#### **Дополнительная панель редактора геозон**

 При активации модуля редактирования геозон автоматически отображается дополнительная панель, содержащая инструменты для создания и редактирования геозон (**Рисунок 8**).

Примечание: данную панель можно перемещать в любое место экрана.

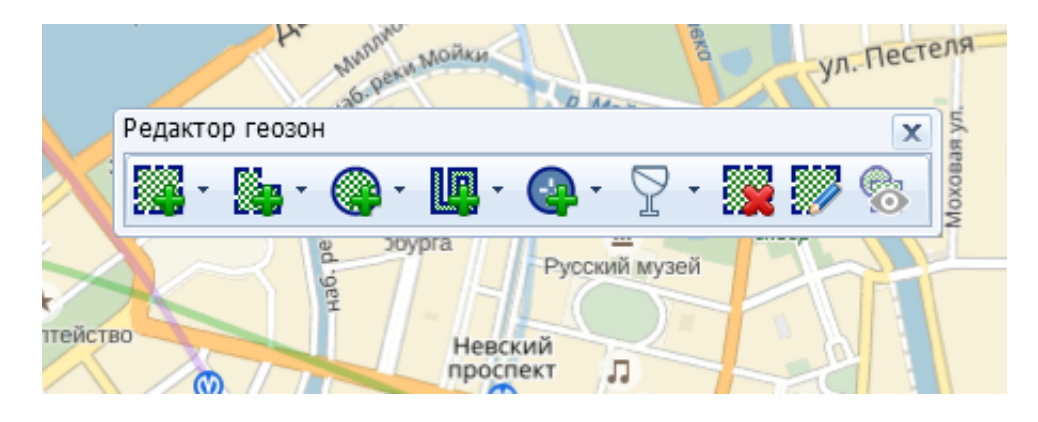

**Рисунок 8** – Дополнительная панель редактора геозон

[\)](/upload/altasib.editortools/iblock/43/11493/square_zone_btn.png);

);

);

Дополнительная панель содержит следующие инструменты:

- «Добавить прямоугольную геозону» (
- «Добавить полигональную геозону» [\(](/upload/altasib.editortools/iblock/43/11493/poligon_zone_btn.png)
- «Добавить эллиптическую геозону» [\(](/upload/altasib.editortools/iblock/43/11493/elips_zone_btn.png)
- «Добавить коридорную геозону» [\(](/upload/altasib.editortools/iblock/43/11493/corridor_zone_btn.png)
- «Добавить POI-геозону» [\(](/upload/altasib.editortools/iblock/43/11493/poi_zone_btn.png)
- «Изменить прозрачность» (
- «Удалить геозону» [\(](/upload/altasib.editortools/iblock/43/11493/zone_del_btn.png)
- «Редактировать геозону» (
- «Не показывать/Показывать геозоны» [\(](/upload/altasib.editortools/iblock/43/11493/zone_show_btn.png)

);

) – активирует или деактивирует

одновременное отображение на карте геозон с атрибутом «Показывать геозоны».

);

);

);

[\)](/upload/altasib.editortools/iblock/43/11493/zone_edit_tool_btn.png);

# **Создание геозон**

 Внимание! Создавать геозоны возможно только внутри какой-либо выбранной группы геозон. Управляющие элементы создания геозон останутся неактивными до тех пор, пока в редакторе геозон не будет выбрана доступная для внесения изменения группа геозон.

#### **Создание прямоугольной геозоны**

 Для создания прямоугольной геозоны необходимо в дополнительной панели редактора геозон выбрать соответствующий управляющий элемент, а затем в направлении от верхнего левого угла интересующей области к правому нижнему выделить участок карты (**Рисунок 9**).

 Редактирование прямоугольной геозоны подразумевает либо перемещение связанных между собой угловых меток имеющейся области, либо перемещение области целиком.

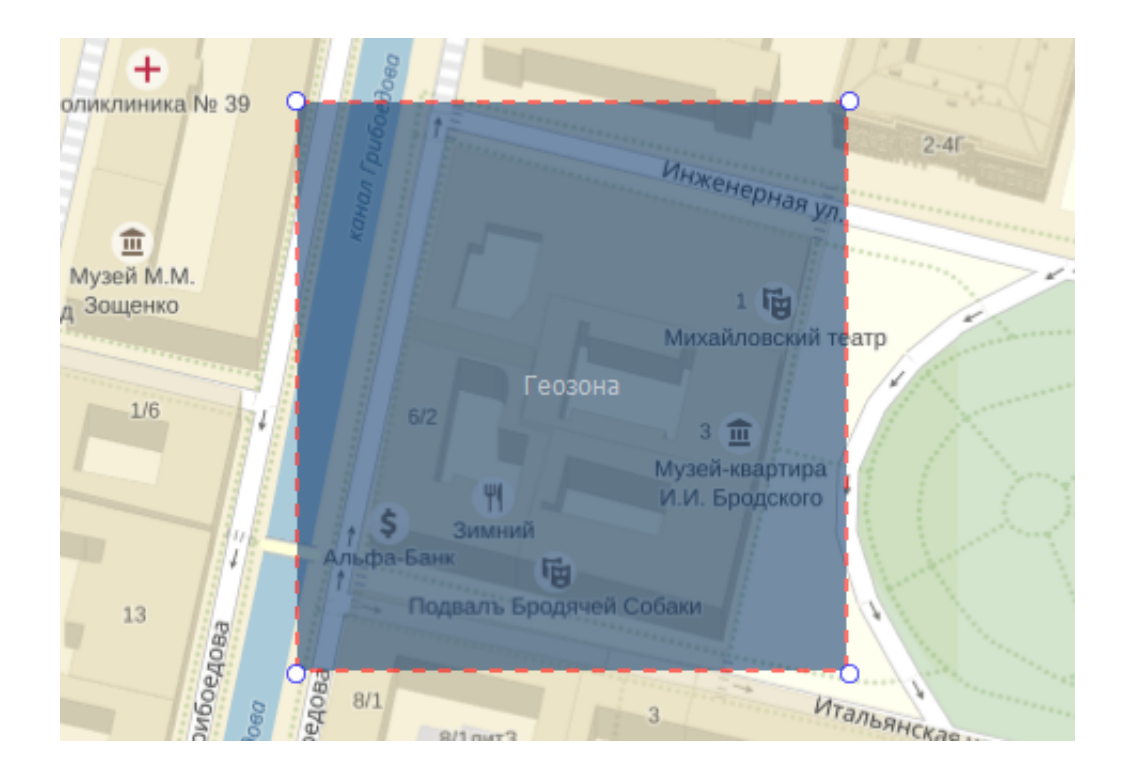

**Рисунок 9** – Прямоугольная геозона

Примечание: при создании для каждого типа геозон существуют определённые параметры, изменять которые можно в специальной выпадающей области дополнительной панели редактора геозон или в перечне геозон модуля редактора геозон. Для прямоугольных, полигональных и эллиптических геозон таким параметром является цвет (**Рисунок 10**).

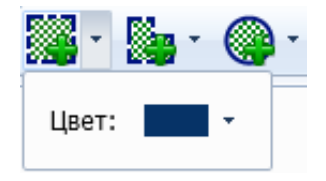

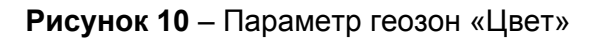

#### **Создание полигональной геозоны**

 Для создания полигональной геозоны необходимо в дополнительной панели редактора геозон выбрать соответствующий управляющий элемент, а затем последовательно обрисовать контур требуемой области при помощи меток (**Рисунок 11**).

 Редактирование полигональной геозоны подразумевает перемещение существующих меток контура, добавление новых промежуточных меток, а также перемещение зоны целиком.

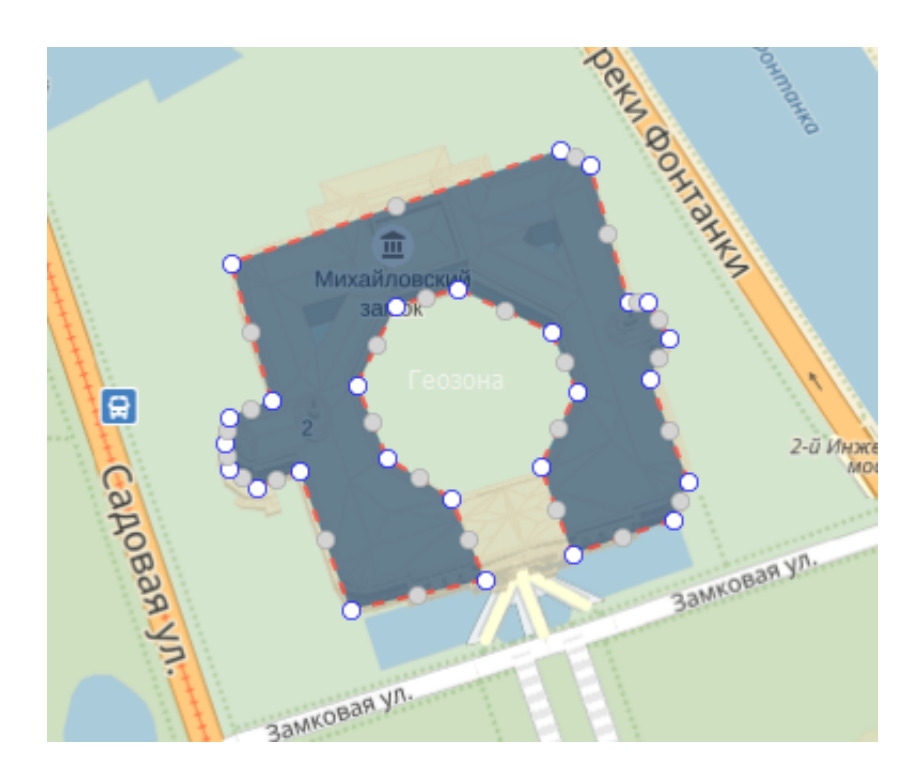

#### **Рисунок 11** – Полигональная геозона

#### **Создание эллиптической геозоны**

 Для создания эллиптической геозоны необходимо в дополнительной панели редактора геозон выбрать соответствующий управляющий элемент, а затем в направлении от верхнего левого угла интересующей области к правому нижнему выделить участок карты. Созданная геозона будет представлять собой вписанный в выделенную прямоугольную область эллипс (**Рисунок 12**).

 Редактирование эллиптической геозоны подразумевает либо перемещение связанных между собой угловых меток имеющейся области, либо перемещение области целиком.

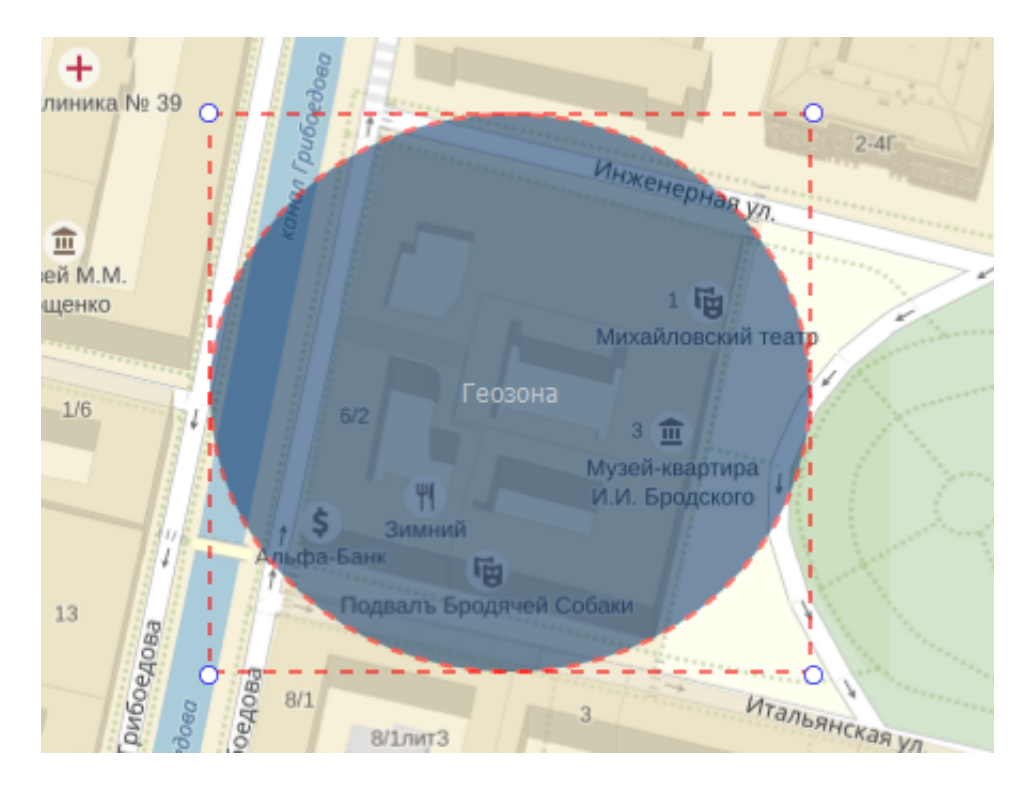

## **Создание коридорной геозоны**

 Для создания коридорной геозоны необходимо в дополнительной панели редактора геозон выбрать соответствующий управляющий элемент, а затем нарисовать траекторию при помощи меток (**Рисунок 13**).

 Редактирование коридорной геозоны подразумевает изменение траектории за счёт переноса имеющихся меток, добавлении промежуточных или переносе зоны целиком.

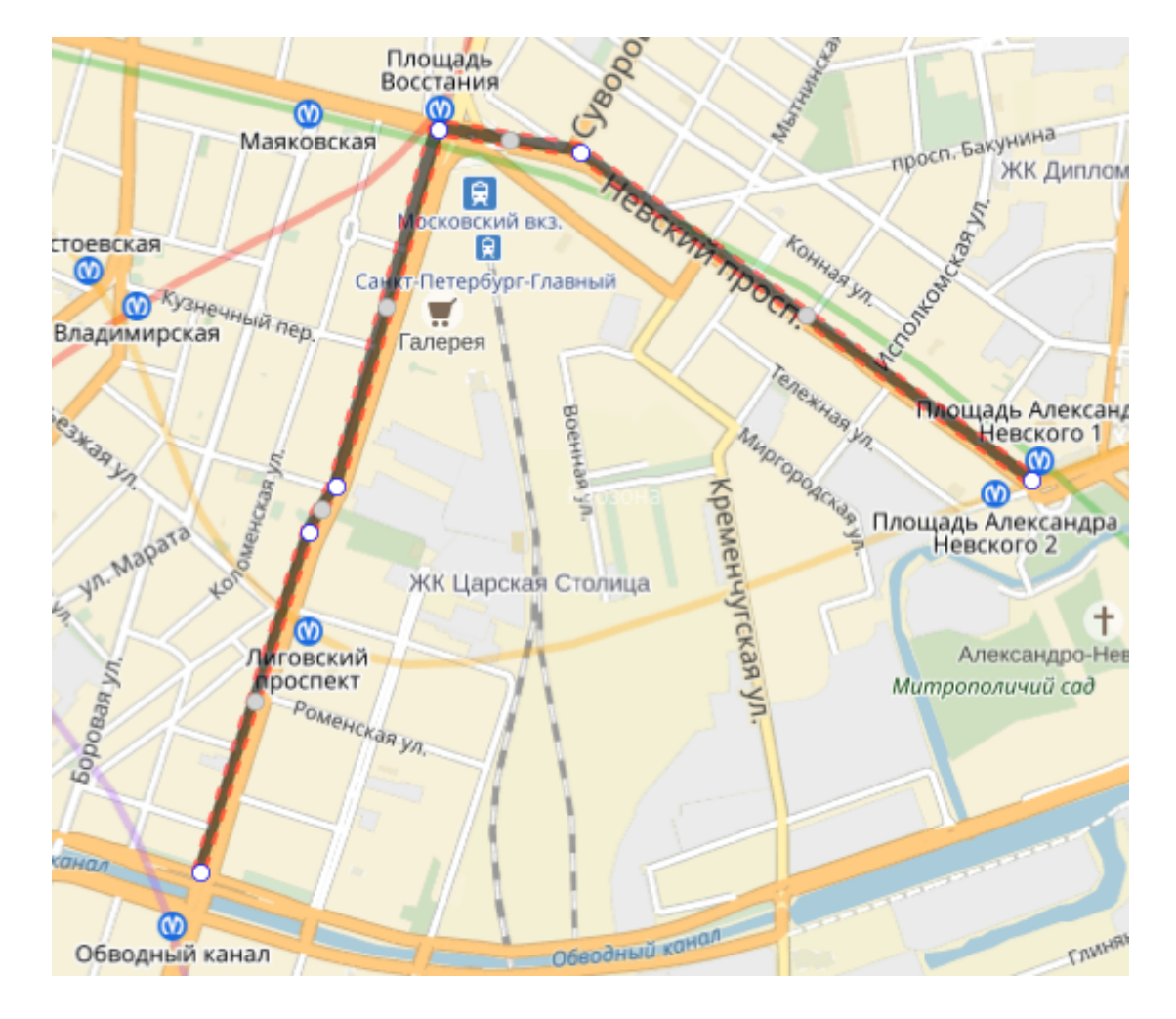

**Рисунок 13** – Коридорная геозона

Коридорная геозона имеет два параметра: цвет и ширина коридора ( **Рисунок 14**).

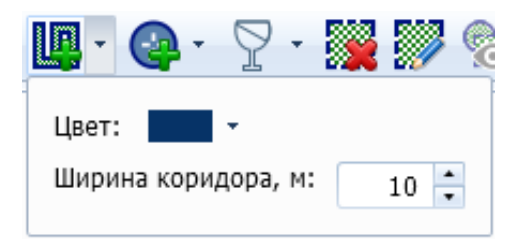

**Рисунок 14** – Параметры коридорной геозоны

# **Создание POI-геозоны**

 Для создания POI-геозоны необходимо в дополнительной панели редактора геозон выбрать соответствующий управляющий элемент, а затем выбрать точку на карте, которая должна стать центром будущей геозоны (**Рисунок 15**).

 Редактирование POI-геозоны подразумевает изменение центральной точки и радиуса, а также переносе геозоны целиком.

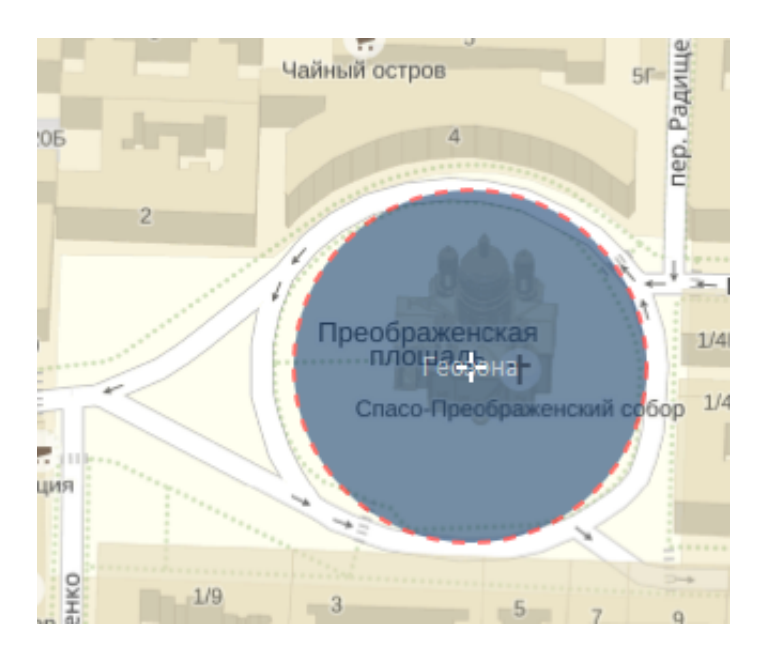

**Рисунок 15** – POI-геозона

POI-геозона имеет два параметра: цвет и радиус ( **Рисунок 16**).

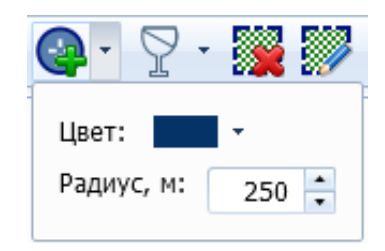

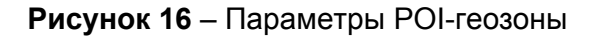

#### Внимание!

 В момент создания первой геозоны любого типа соответствующая группа геозон переходит в режим редактирования. Данный режим позволяет последовательно создавать необходимые геозоны, изменять их параметры и размеры. Как только все необходимые действия выполнены, требуется активировать управляющий элемент «Сохранить» для фиксации изменений (**Рисунок 17**).

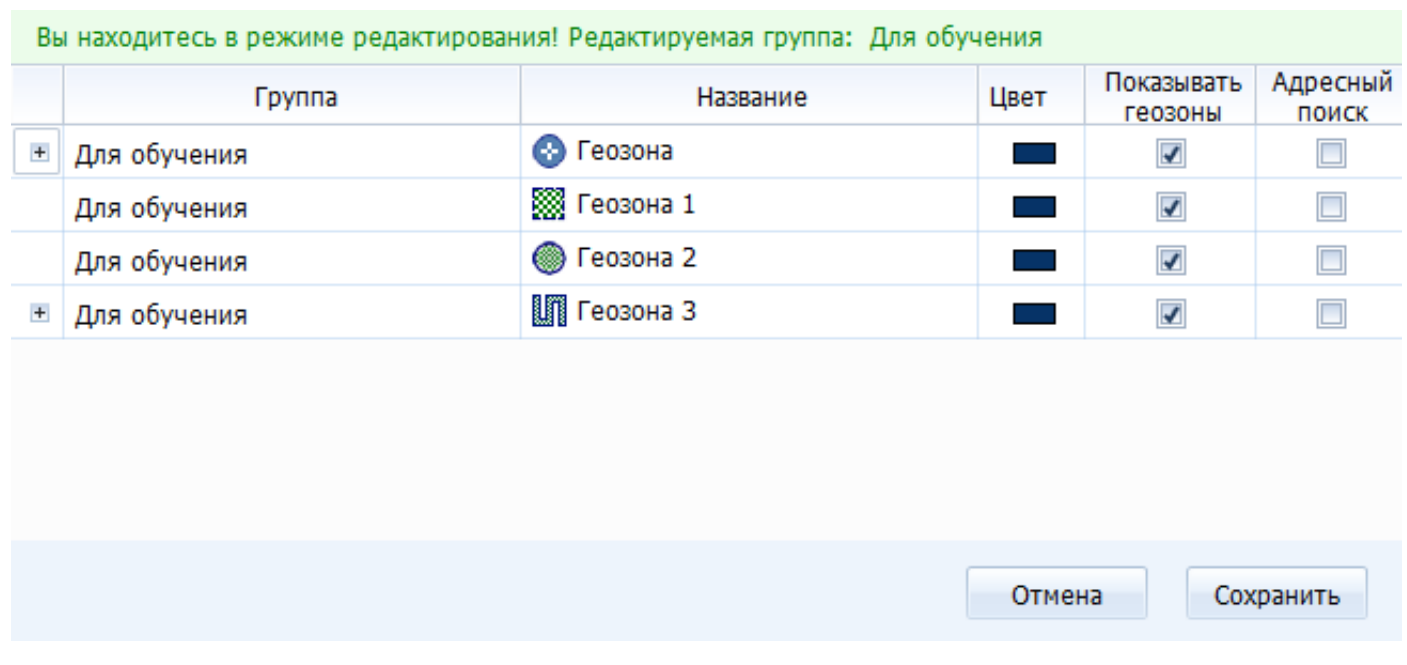

#### **Рисунок 17** – Режим создания и редактирования геозон

При создании ошибочной метки есть возможность отменить действие, нажав на метку правой кнопкой мыши.

Примечание: Редактирование уже существующих геозон, например, изменение их прозрачности (**Рисунок 18**), изменяет цвет названия геозон в перечне модуля редактирования на зелёный, тем самым выделяя их (**Рисунок 19**). Для сохранения изменений необходимо активировать управляющий элемент «Сохранить».

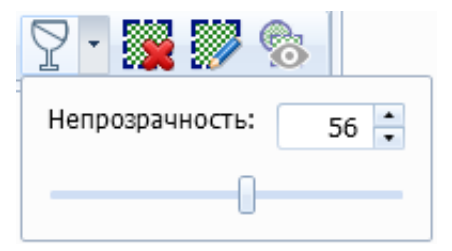

#### **Рисунок 18** – Изменение прозрачности геозоны

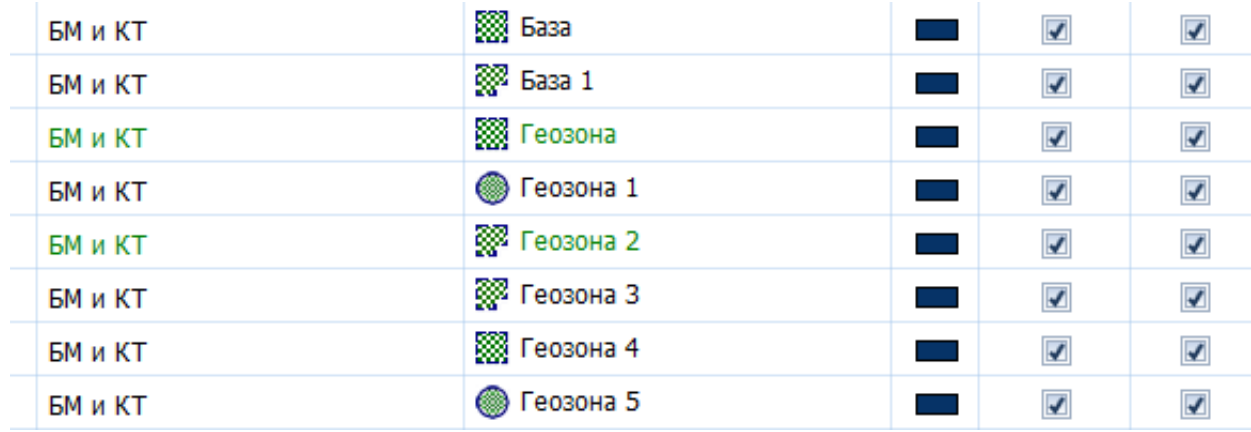

 При помощи контекстного меню ( **Рисунок 20**) существует возможность выполнить следующие действия:

- добавить комментарий к выбранной геозоне (**Рисунок 21**);
- рассчитать площадь выбранной геозоны (**Рисунок 22**);
- удалить выбранную геозону;
- переместить геозону в выбранную группу (**Рисунок 23**).

| Группа         | Название             | Цвет                                                                                                    | Показыват<br>ь геозоны | Адресны<br>й поиск   |
|----------------|----------------------|----------------------------------------------------------------------------------------------------|------------------------|----------------------|
| <b>БМ и КТ</b> | <b>SSS</b> Gasa      |                                                                                                    |                        |                      |
| БМ и КТ        | <b>В База 1</b>      | and the state of the state of the state of the state of the state of the state of the state of the state of th | Ø                      | $\blacktriangledown$ |
| <b>БМ и КТ</b> | <b>SSSS</b> Геозона  | $\overline{J}$<br>Добавить/изменить комментарий<br>Рассчитать площадь<br>Удалить геозону                       |                        | <b>Z</b>             |
| <b>БМ и КТ</b> | <b>B</b> Feosol      |                                                                                                    |                        | ☑                    |
| <b>БМ и КТ</b> | <b>SSP Feoson</b>    |                                                                                                    |                        |                      |
| <b>БМ и КТ</b> | <b>SSP</b> Feosol    | Переместить в группу                                                                                           |                        |                      |
| <b>БМ и КТ</b> | <b>SSS Геозона 4</b> |                                                                                                    |                        |                      |
| <b>БМ и КТ</b> | ● Геозона 5          |                                                                                                    |                        |                      |

**Рисунок 20** – Контекстное меню перечня геозон

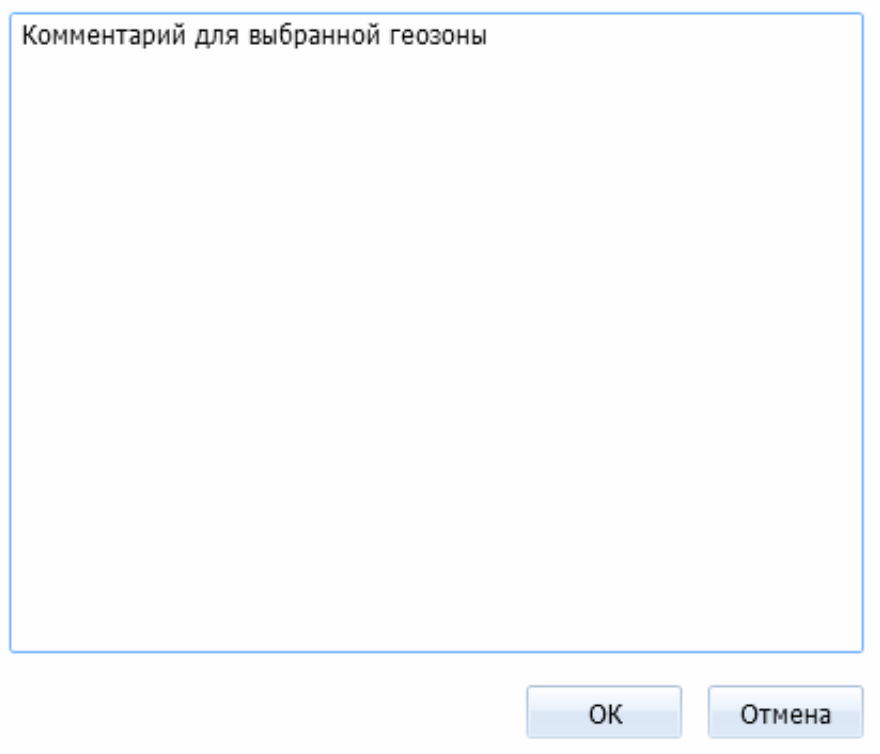

**Рисунок 21** – Создание комментария для геозоны

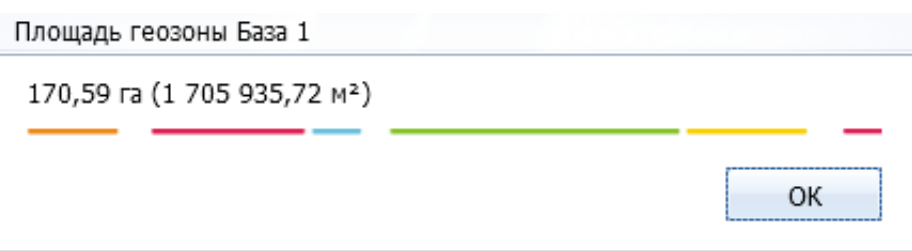

# **Рисунок 22** – Расчет площади геозоны

Выберите группу:

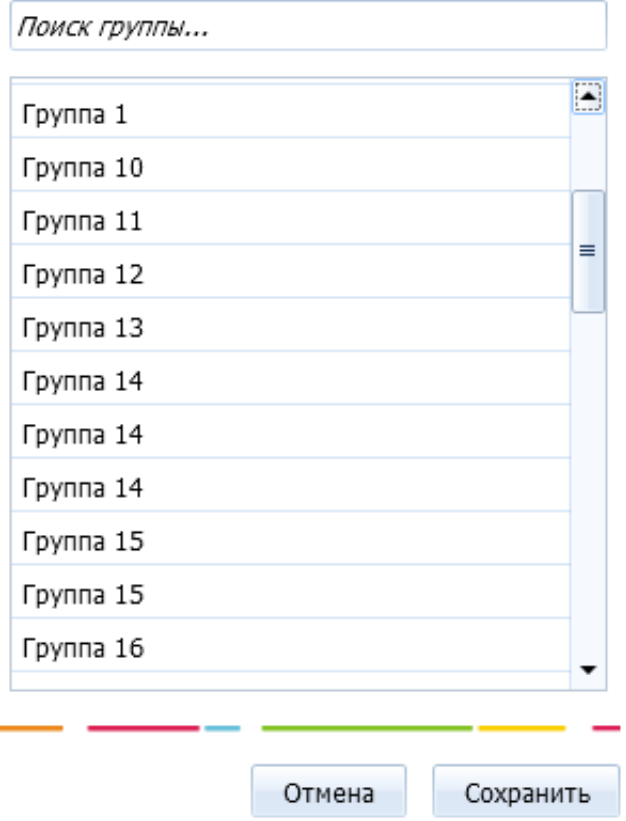

**Рисунок 23** – Перемещение геозоны в выбранную группу

[<<Назад](/wiki/%D0%9A%D0%B0%D1%80%D1%82%D1%8B%20%D0%B2%20%D0%A1%D0%9A%D0%90%D0%A3%D0%A2-%D0%A1%D1%82%D1%83%D0%B4%D0%B8%D0%BE/) [Перейти к содержанию](/wiki/%D0%A0%D1%83%D0%BA%D0%BE%D0%B2%D0%BE%D0%B4%D1%81%D1%82%D0%B2%D0%BE%20%D0%BF%D0%BE%D0%BB%D1%8C%D0%B7%D0%BE%D0%B2%D0%B0%D1%82%D0%B5%D0%BB%D1%8F%20%D0%A1%D0%9A%D0%90%D0%A3%D0%A2-%D0%A1%D1%82%D1%83%D0%B4%D0%B8%D0%BE/) [Далее>>](/wiki/%D0%9C%D0%BE%D0%B4%D1%83%D0%BB%D1%8C%20%D1%82%D0%B5%D0%BA%D1%83%D1%89%D0%B8%D1%85%20%D0%B4%D0%B0%D0%BD%D0%BD%D1%8B%D1%85%20%D0%B2%20%D0%A1%D0%9A%D0%90%D0%A3%D0%A2-%D0%A1%D1%82%D1%83%D0%B4%D0%B8%D0%BE/)